# 바로바로서비스 이용안내

2014. 7.

# 전북대학교 시설관리과

### 시설관리과 바로바로서비스 이용안내

- 바로바로서비스 시스템 개편으로 인해 이용 방법을 알려드리겠습니다.
- 홈페이지 주소 : http://sisul.jbnu.ac.kr
- 테스트용 홈페이지 주소 : http://sisul.jbnu.ac.kr
- 신규 시스템 오픈일 : 2014년 8월 4일 예정
- 바로바로서비스 사용자 : 교내구성원(교수, 교직원, 재학생 등 사번과 학번을 부여받은 자)
- 바로바로서비스 사용 불가능 : 일반인, 졸업생 등
- 바로바로서비스 이용절차
- 1. 홈페이지 접속

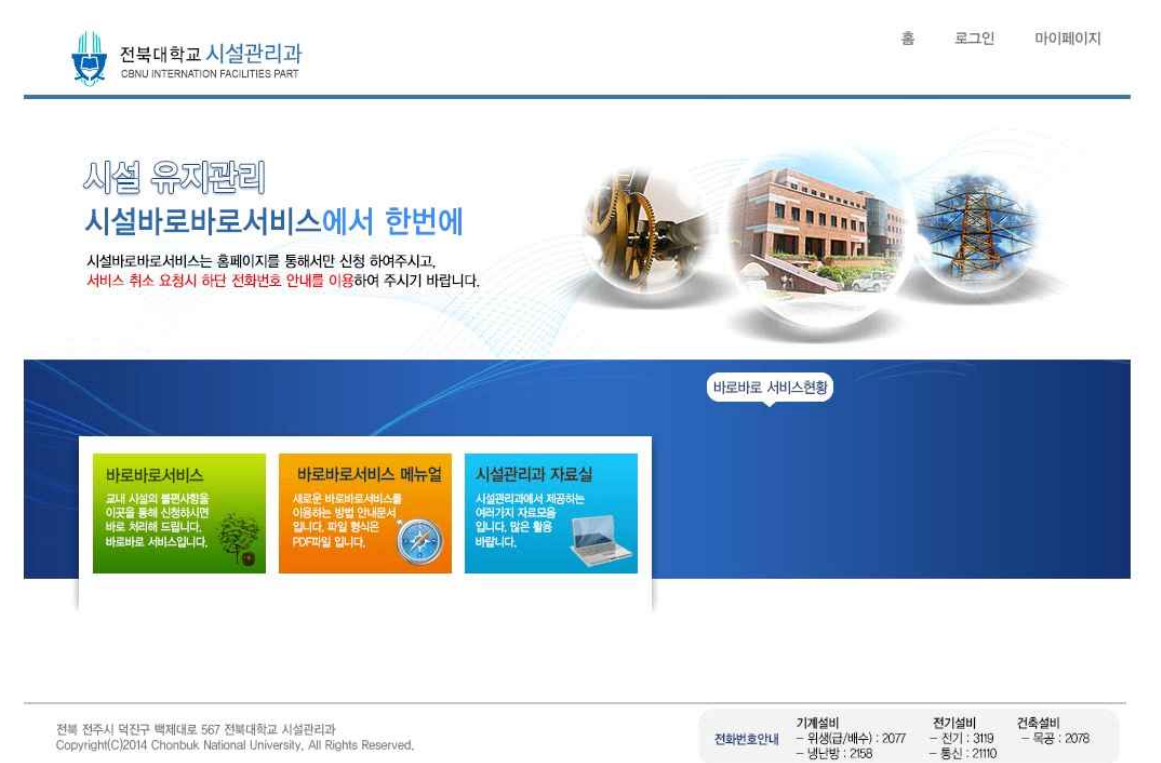

홈페이지 오픈 예정일에 http://sisul.jbnu.ac.kr 주소를 입력하면 위와 같은 홈페이지가 열리게 됩니다. 바로바로서비스를 신청하시려면 오른쪽 상단의 로그인을 클릭하여 로그인 후 메인페이지의 왼쪽 아래 바로바로서비스를 클릭하시면 신청 하실 수 있습니다.

만약 로그인 하지 않고 바로바로서비스를 클릭할 경우 아래와 같은 경고창이 나오며 확인을 클릭하면 로그인 화면으로 이동하게 됩니다.

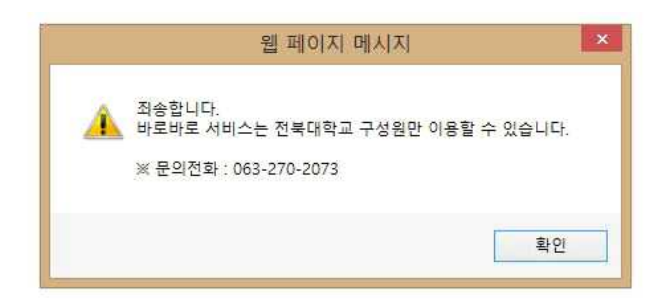

### 2. 로그인

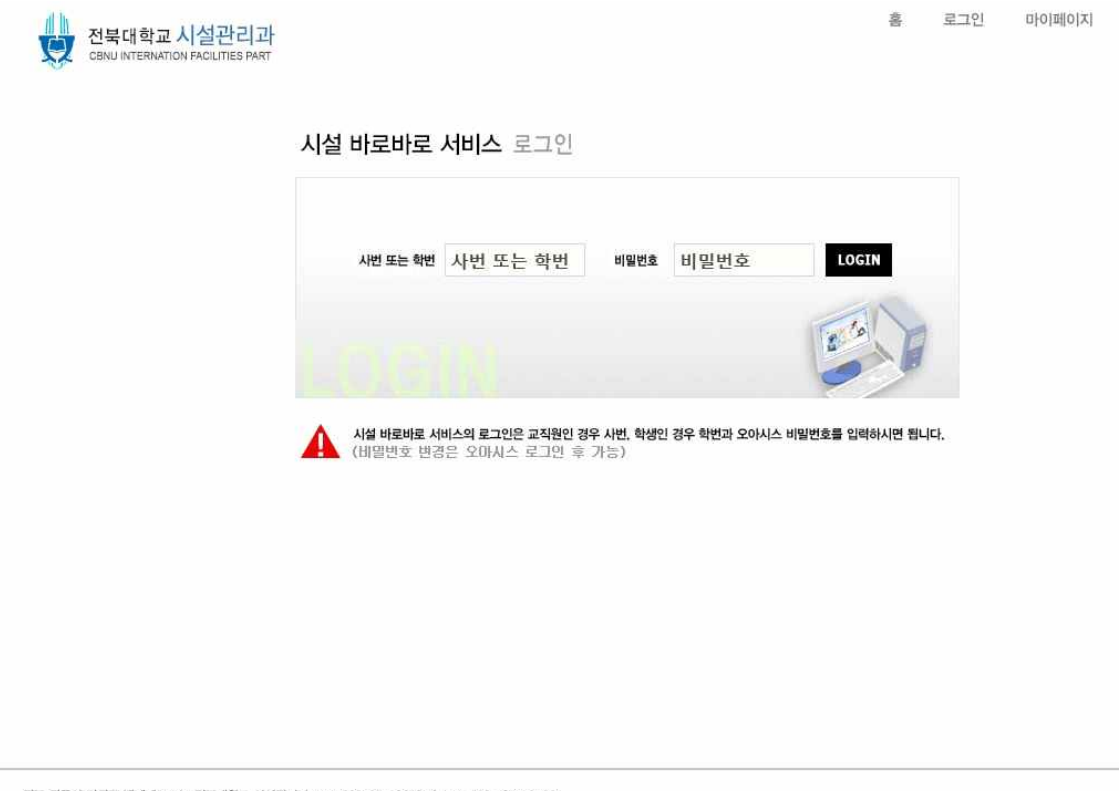

전북 전주시 덕진구 백제대로 567 전북대학교 시설관리과 TEL 063~270~2073 / FAX 063~ 270~2080<br>Copyright(C)2014 Chonbuk National University, All Rights Reserved,

홈페이지 상단의 로그인 버튼을 클릭하면 위와 같은 로그인 화면이 나오게 됩니다.

바로바로서비스의 로그인은 학교 오아시스를 이용 하실 때 사용하시는 사번 또는 학번과 오아시스 비밀 번호로 로그인 할 수 있습니다.

로그인하게 되면 다시 메인페이지로 이동되며 왼쪽 하단의 바로바로서비스 버튼을 클릭하시면 됩니다.

3

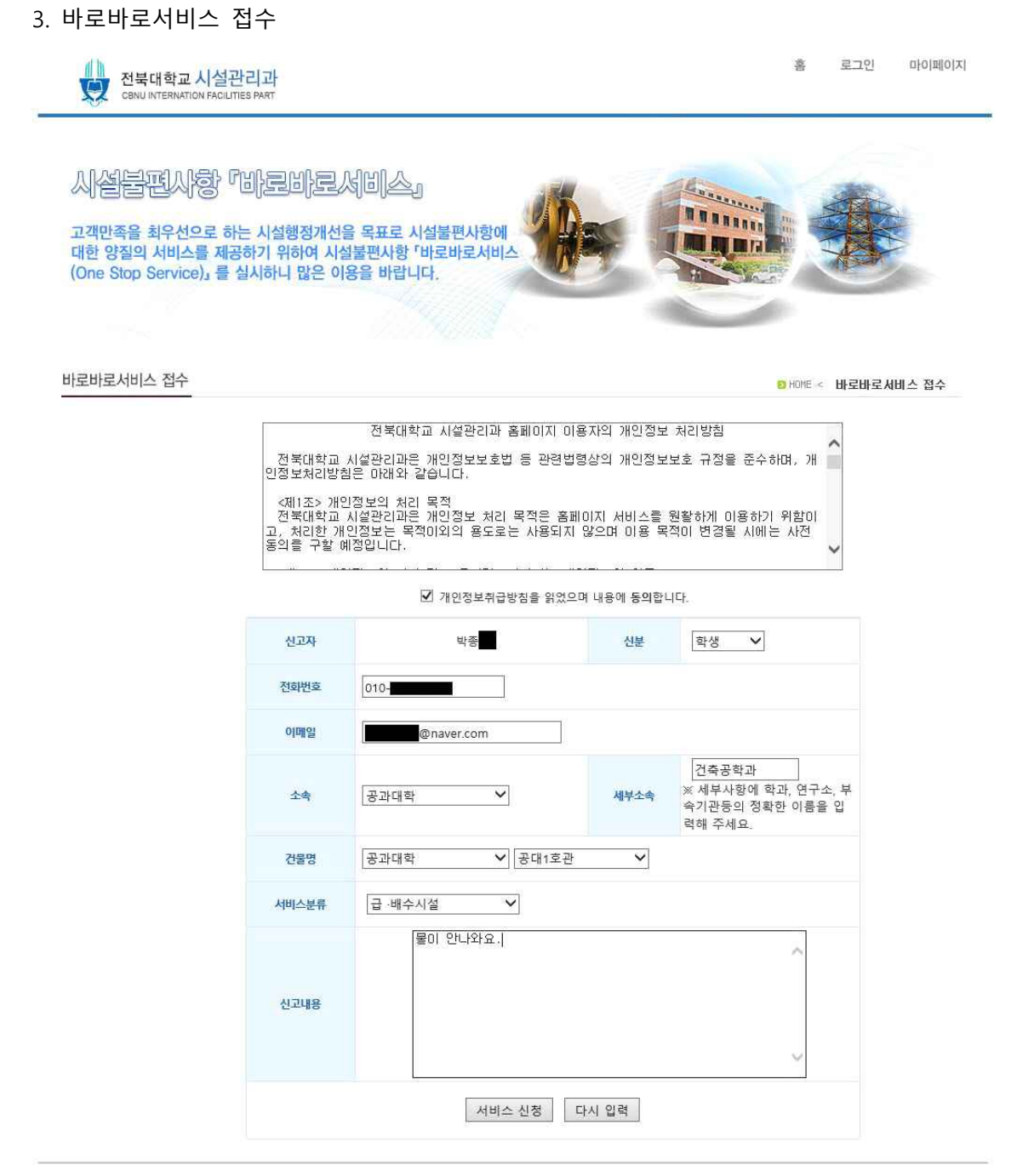

전북 전주시 덕진구 백제대로 567 전북대학교 시설관리과 TEL 063-270-2073 / FAX 063- 270-2080<br>Copyright(C)2014 Chonbuk National University, All Rights Reserved,

바로바로서비스 접수창에 이름과 전화번호 이메일은 자동으로 입력되어 있으며 나머지 항목을 선택 또 는 입력하시고 서비스 신청 버튼을 누르시면 바로바로 서비스가 등록이 됩니다. 서비스분류를 최대한 정확히 선택하시며 항목이 없을 경우 기타를 선택해 주세요.

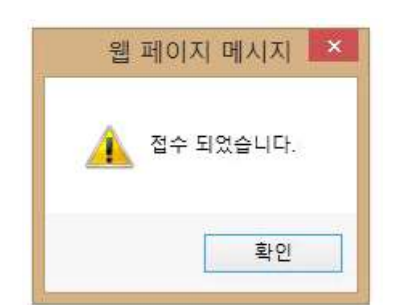

모든 항목을 입력후 서비스 신청을 누르면 아래와 같은 메세지가 나옵니다.

위 메세지의 확인을 클릭하면 마이페이지로 이동합니다.

#### 4. 마이페이지

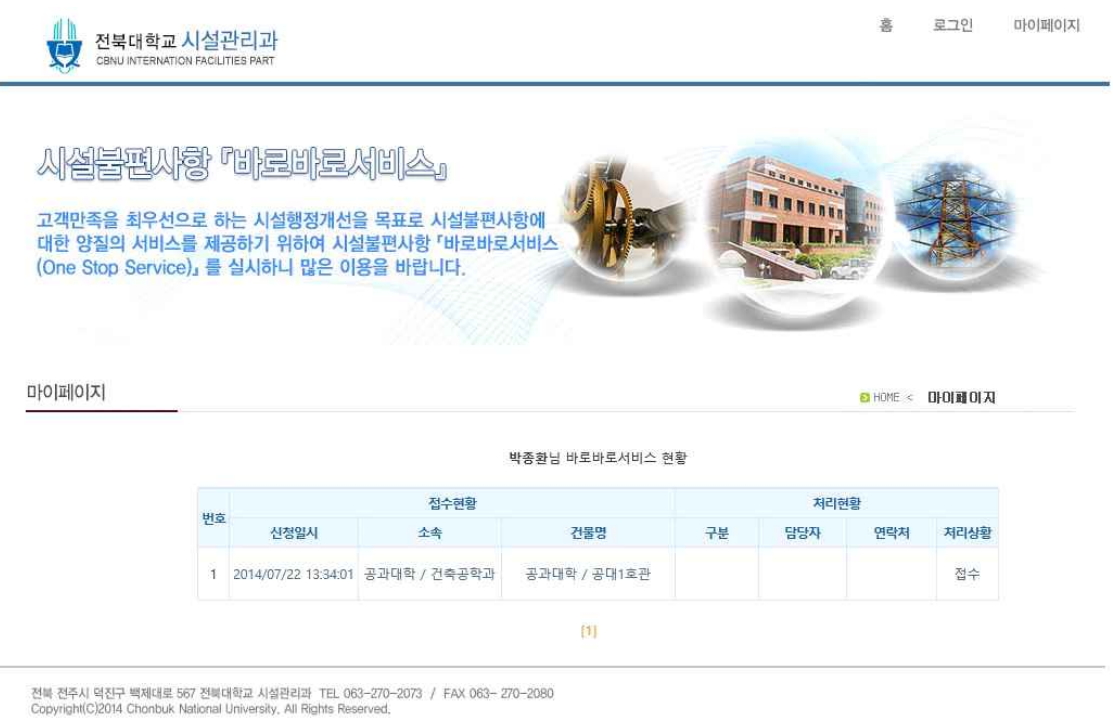

홈페이지를 로그인 후 마이페이지를 클릭하면 위와 같은 화면이 나오게 됩니다. 신청하신 목록을 확인 할 수 있으며 처리상황을 확인 할 수 있습니다. 신청일시나 소속을 클릭하면 처리에 대한 내용을 확인 할 수 있습니다. 접수한 내용은 신청자와 시설과 관리자만 확인 할 수 있습니다.

5. 처리현황

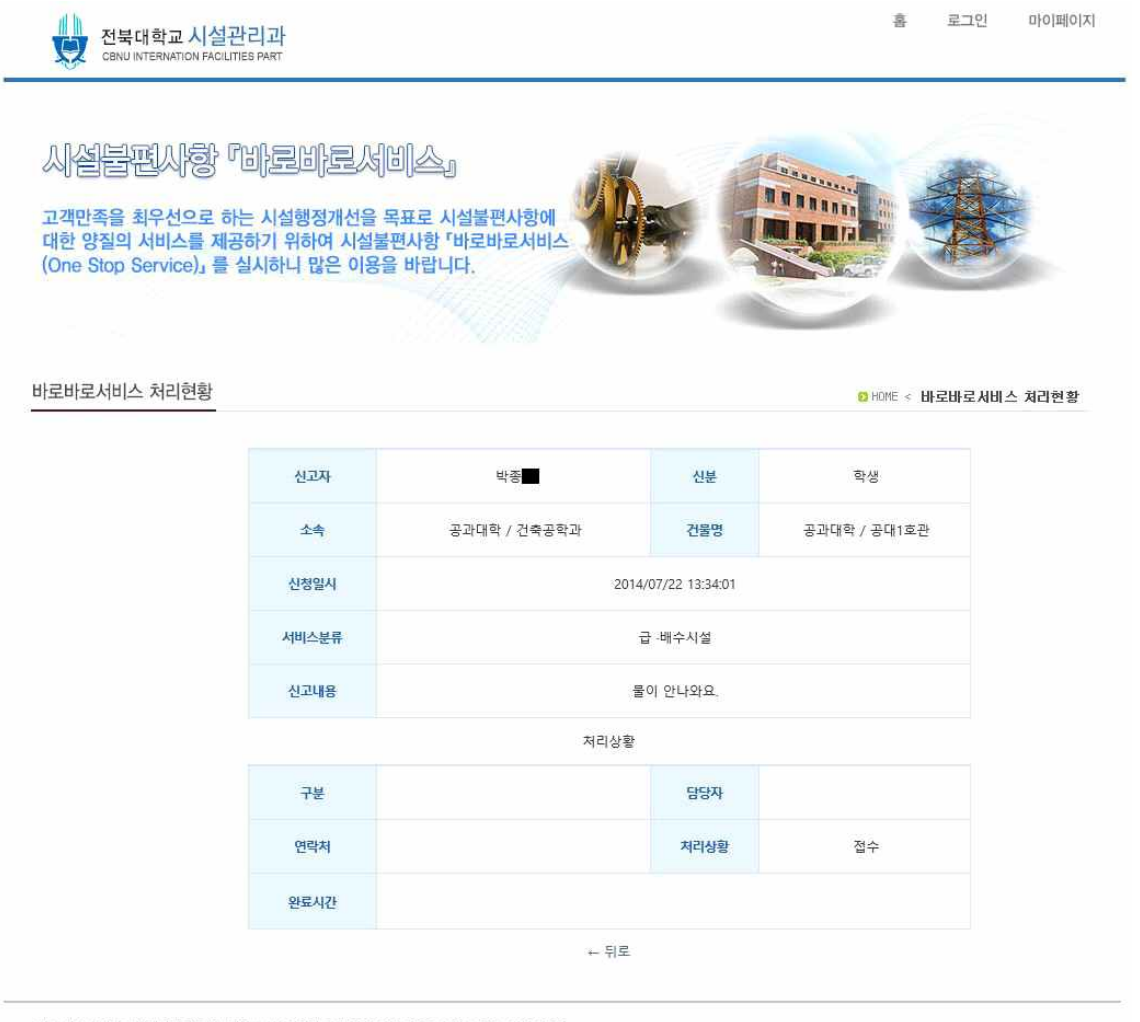

전북 전주시 덕찬구 백체대로 567 전북대학교 시설관리과 TEL 063-270-2073 / FAX 063- 270-2080<br>Copyright(C)2014 Chonbuk National University, All Rights Reserved,

## 마이페이지 목록에서 신청일시를 클릭하면 처리상황을 실시간으로 확인 할 수 있습니다. 처리상황은 접수 – 처리중 – 완료 – 보류로 표시됩니다.